## **TENNESSEE DUI CENTER'S "DUI LAW" PODCAST Produced by The Oberman & Rice Law Firm Subscription Instructions**

**To subscribe to the podcast through iTunes, follow these simple instructions:**

**1. Open your iTunes program. If you do not have iTunes installed on your computer, you may download it at http://www.apple.com/itunes/download/.** 

**2. On the left side of your iTunes window, click the "iTunes Store" icon (pictured below).** 

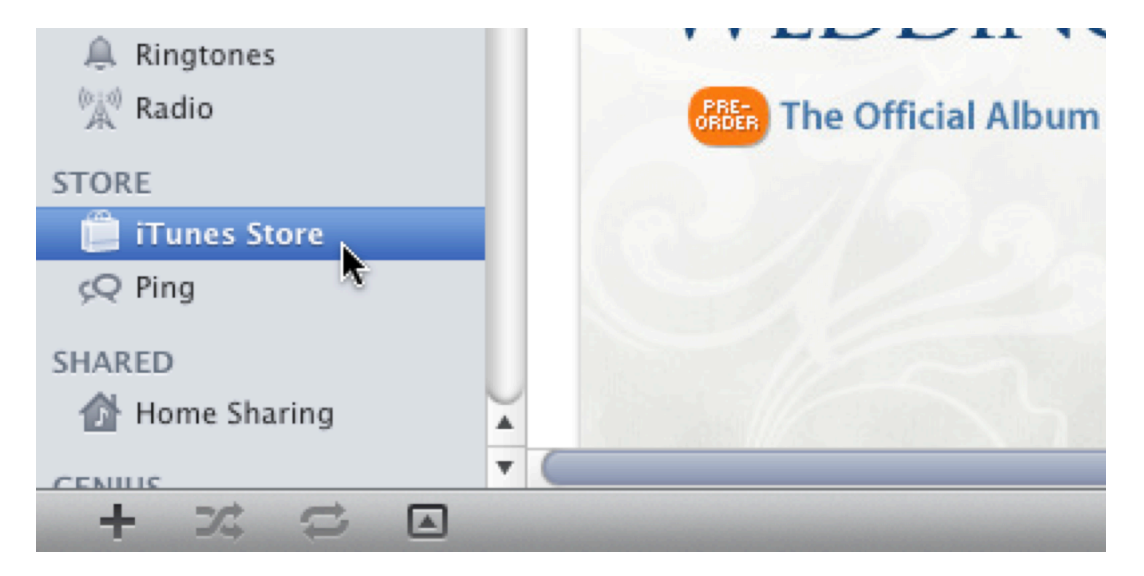

**3. In the search box in the upper right corner, enter "Tennessee DUI Center." The podcast episodes should appear (pictured below).** 

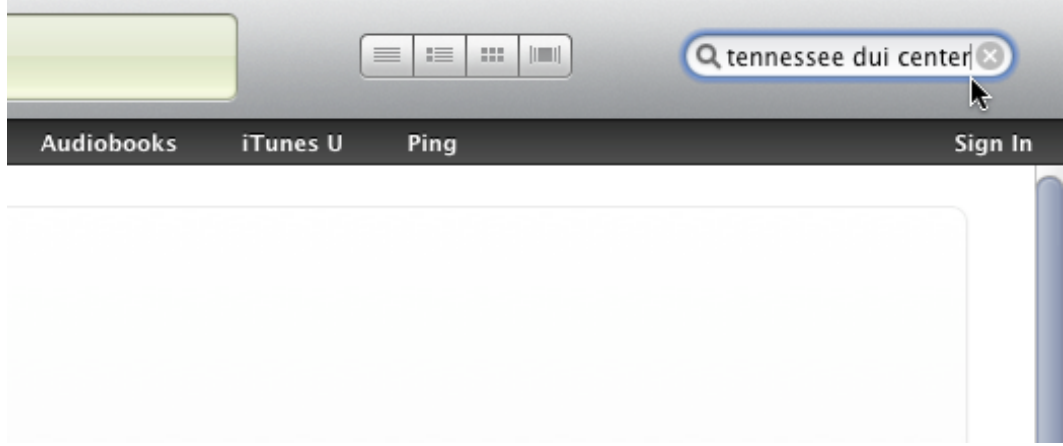

**4. Just above the podcast episodes, and to the right of our icon, there is a "Subscribe Free" button (pictured below). Click the button.** 

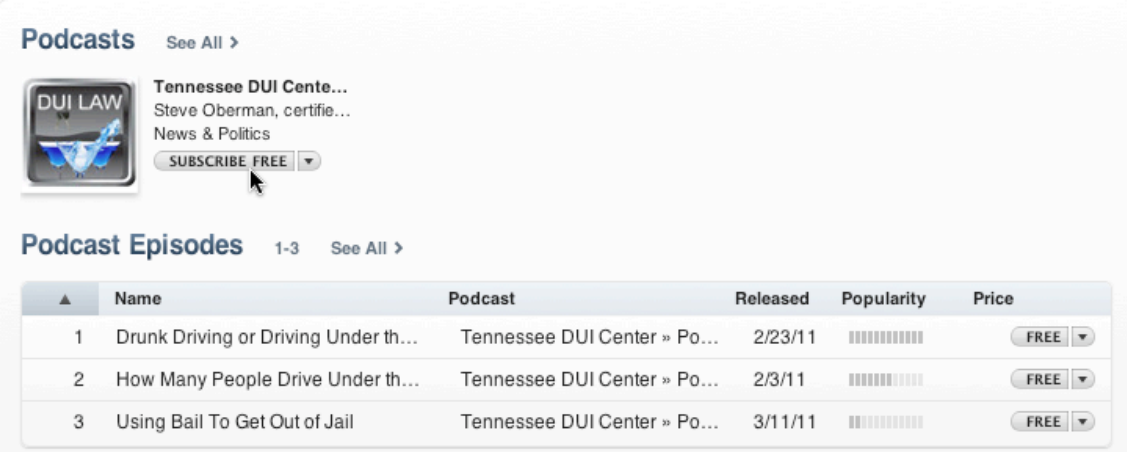

## Podcasts See All >

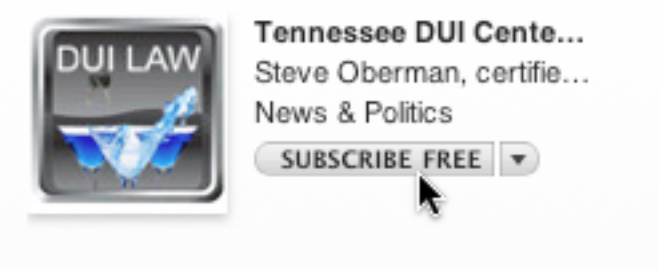

## Podcast Episodes 1-3 See All >

**5. Now, on the far left side of the screen, click on the "Podcast" link (pictured below). You will see our podcast listed on your screen.** 

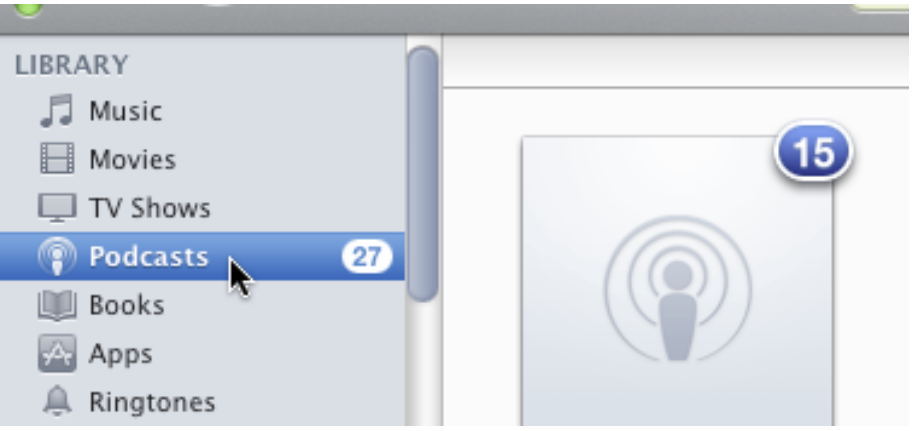

**6. Finally, in the bottom left corner of the window, you will see a "Settings" button (pictured below). Click that button, and set the podcast according to your preference.** 

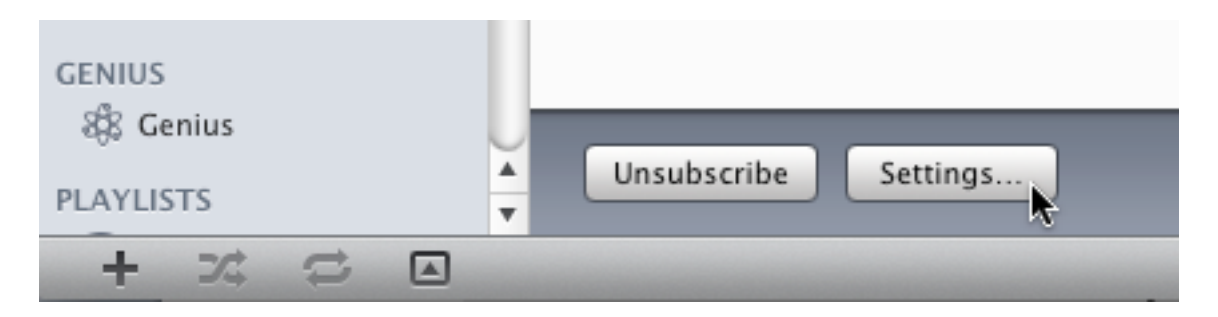

**7. Your "Podcast Settings" window will appear (pictured below). We recommend "Check for new episodes:" Every week; "When new episodes are available:" Download the most recent one; and "Episodes to keep:" All episodes.**

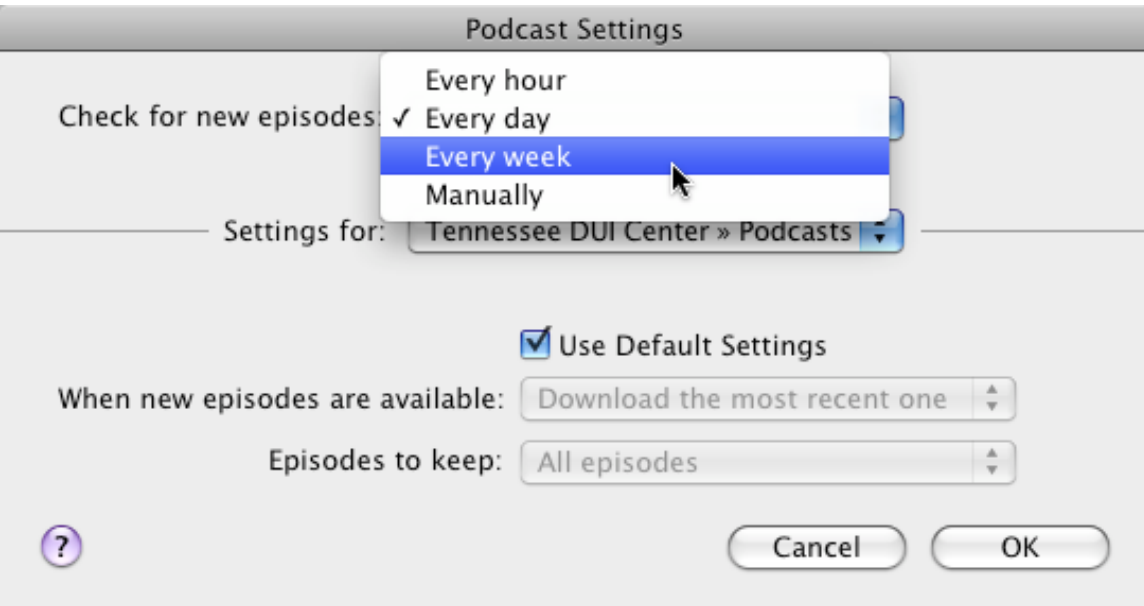

**Should you have difficulty subscribing to the podcast, feel free to call us at (865) 249-7200. We would be pleased to assist you.**